**HUMAN RESOURCES HIRING MANAGER TOOLKIT** 

# **REVIEW AND RECOMMEND A NEW HIRE**

# **Reviewing a Candidate**

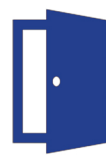

### **STEP ONE:**

**STEP TWO:** 

### Log in to iCIMS

Go to the iCIMS page here and enter your username and password

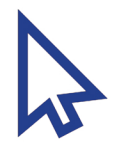

# **Choose Your Position**

Click on the position you are looking to fill, found under "My Open Jobs"

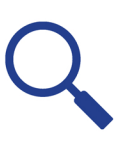

### **STEP THREE:**

### **Review Candidate Pool**

From the job profile page, the "People" tab will show you which candidates have applied to your position.

### HINT!

If any of the tabs indicated in Step Four are not visible on the candidate's profile, check under the More tab

**HINT!** 

When a candidate

responds to your

iCIMS email, you'll

recieve their message

in your Outlook Inbox!

### **STEP FOUR:**

### Review a Specific Candidate

Click on the name of the candidate that you'd like to review. This will take you to the candidate's profile, where you can:

- Click on Contact: Review contact details
- Click on Resume: Review candidate resume

### • Click on iForms: Review:

- -School Support Employment Application (non-instructional positions)
- -Instructional Employment Application (teaching, counselor, and library selection model responses)
- -Selection Questions and Rubric (for teaching, counselor, and library selection model responses)
- Click on Email > Compose Email: Send candidate an email

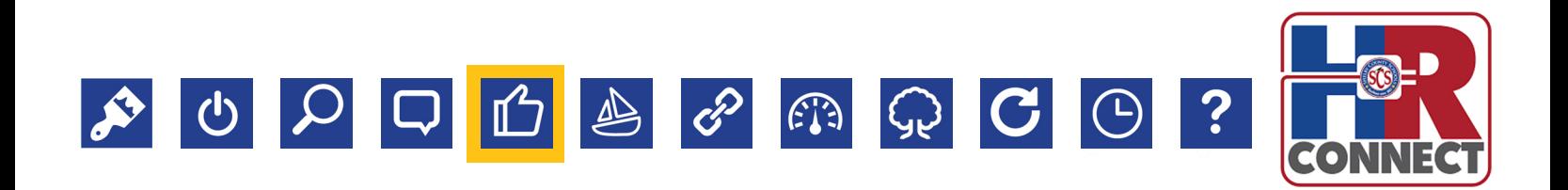

# **REVIEW AND RECOMMEND A NEW HIRE**

# Advance, Reject, or Recommend a Candidate

After you've reviewed a candidate, you will Reject or Advance them in the hiring process.

### **WHEN MOVING A CANDIDATE FORWARD**

### **Click the green Advance button**

From the dropdown menu, select the appropriate step: Reccomend for Interview Interview Scheduled Interview Completed **Recommend for Hire** 

# **WHEN REJECTING A CANDIDATE**

#### **Click the red Reject button**

From the dropdown menu, select the appropriate step: Reviewed: Not Selected Interviewed: Not Selected

#### **TRACKING YOUR SELECTION PROCESS** Add notes and information

Based on the Reject or Advance step you choose, you may be prompted to add notes or additional information about why you rejected/advanced the candidates.

# **WHAT COMES NEXT?**

After a recommendation has been made, Human Resources conducts an official offer call to review salary, schedule an orientation, and finalize an effective start date. All new employees must have background clearance before they begin work. If a person's background results are negative, an HR Representative must give approval before that employee may report to work.

# **Still have questions?** Brush up with this step-by-step video.

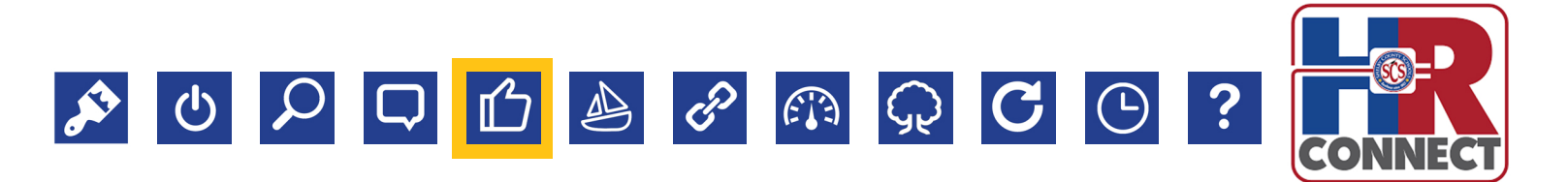

# **HINT!**

When you select <u>Advance > </u> **Recommend for** Hire, the candidate will be routed in iCIMS to receive a salary calculation.